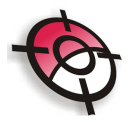

#### **Pontos**

Pontos Posição são pontos que possuem, além das coordenadas norte, este e cota, um nome e uma descrição associada a cada ponto. É essa descrição e identidade que dão a característica de cada ponto.

#### • **Snap no Ponto:**

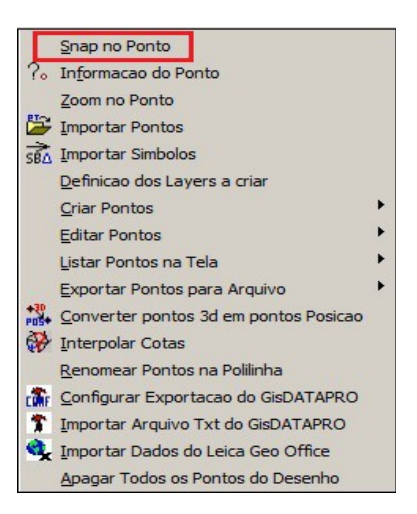

Selecione a entidade que pretende desenhar (polilinha por exemplo) e selecione a ferramenta >Snap no Ponto, indique o número do ponto do arquivo atualmente em uso e este ponto será fixado. Com esta ferramenta é possível desenhar figuras com uma única polilinha, definindo snaps nos pontos do vértice.

• **Informação do ponto:**

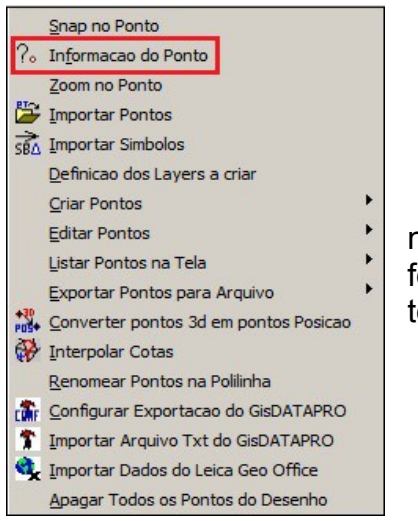

Esta função apresenta as informações do ponto, como número, coordenadas, cota e descrição. Selecione a ferramenta e clique no ponto desejado, será apresentada uma tela com as informações.

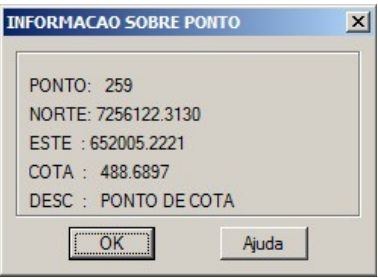

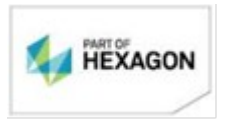

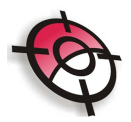

• **Zoom no ponto:**

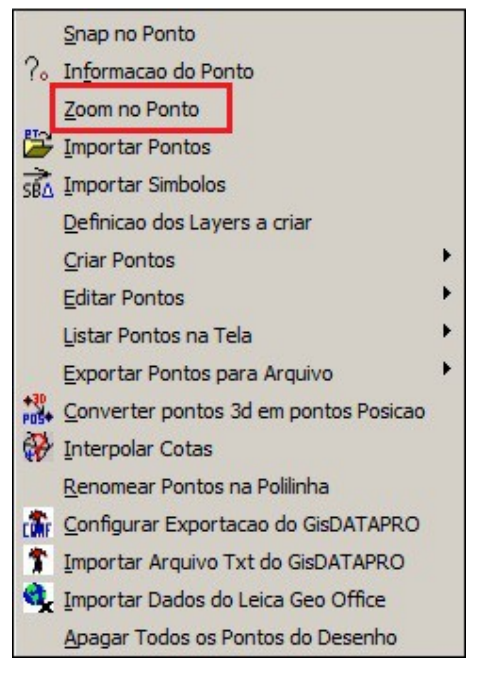

# Encontra um ponto qualquer e o mostra no centro da tela de desenho do AutoCAD, para isso selecione a ferramenta, digite o número do ponto e a escala de ampliação para a visualização.

• **Importar pontos:**

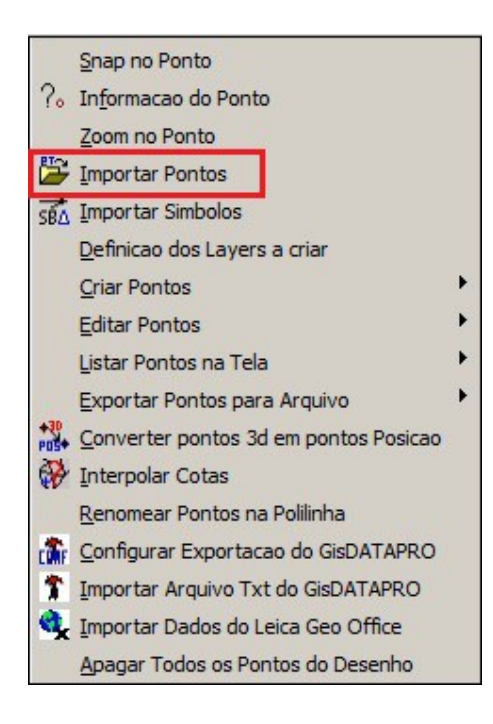

Importa pontos calculados ou coordenadas cadastradas para o AutoCAD. Para isso selecione a ferramenta, uma nova tela será apresentada indicando os dados a serem exportados.

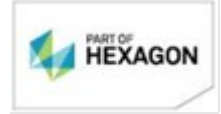

[www.posicao.com.br](http://www.posicao.com.br/)  [posicao@posicao.com.br](mailto:posicao@posicao.com.br)  $\mathfrak{D}$ 

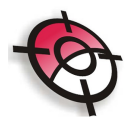

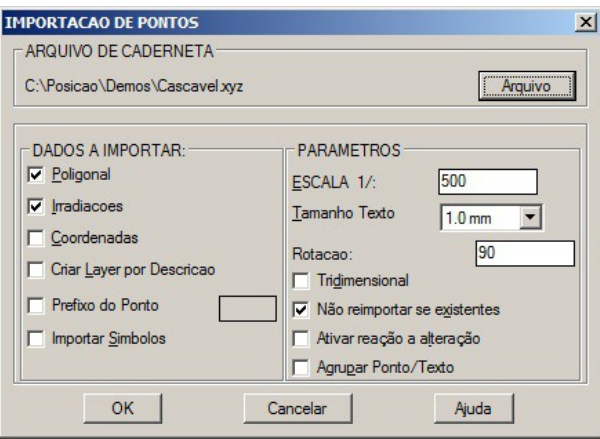

## Primeiramente indique o arquivo a ser importado em >Arquivo.

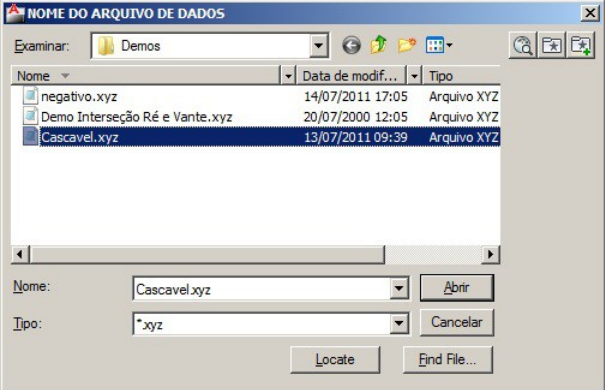

A tela >Dados a exportar indique:

- Poligonal: Para importar o arquivo de poligonal calculado, com extensão .*pol*.
- Irradiações: Para importar os dados de irradiações, com extensão *.irr*.
- Coordenadas: Para importar coordenadas cadastradas, transformadas ou importadas de um arquivo ASCII, com extensão *.coo*.
- Criar layer por descrição: Importa o arquivo escolhendo pelo menos uma das três seleções descritas acima, criando um layer para cada descrição do ponto.
- Prefixo do ponto: Cria um prefixo indicado na caixa ao lado para cada ponto importado.
- Importar símbolos: Importa símbolos (blocos) pré-definidos no arquivo ou desenhos no diretório DWG com o nome igual a descrição do ponto no levantamento de campo.
- Escala: Define a escala de plotagem para o desenho dos pontos importados.
- Tamanho do texto: Define o tamanho do texto para a rotulação do ponto a ser importado.
- Rotação: Define a rotação em que o texto será rotulado ao ponto (90° é

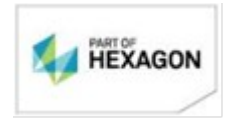

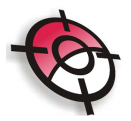

rotulado na horizontal).

- Tridimensional: Define a importação dos pontos em 3D.
- Não reimportar se existente: Define a não importação de ponto já importados, evitando a duplicidade de pontos.
- Ativar reação a alteração: Ao alterar o texto os dados serão modificados de forma automática e ao alterar os dados o texto é modificado automaticamente.
- Agrupar ponto/texto: Mantém agrupado o conjunto de pontos e o texto.
- **Importar Símbolos:**

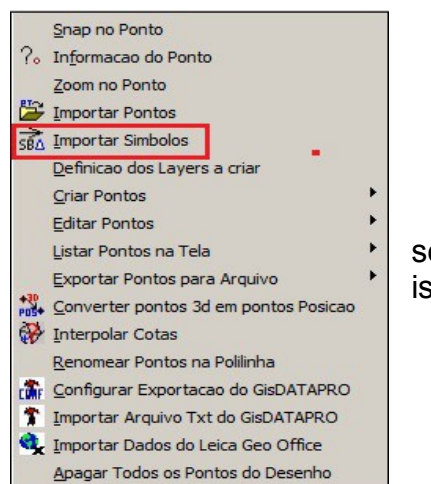

Importa símbolos através da descrição do ponto. Poderá ser feita no momento da importação dos pontos ou após, para isso selecione a ferramenta e defina os seguintes parâmetros.

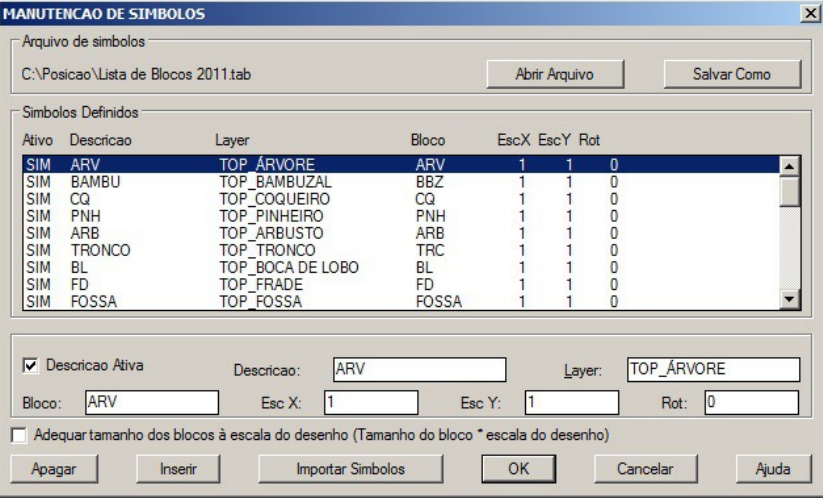

- Descrição ativa: Habilita ou não a importação do símbolo.
- Descrição: Se refere a descrição do ponto no levantamento topográfico.
- Layer: O nome para um novo layer ser criado para a importação do símbolo.
- Bloco: O nome do bloco disponível no banco de blocos dwg ou o nome do

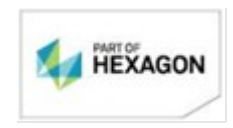

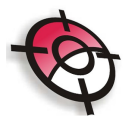

arquivo contido no diretório C:\Posicao.

- Esc X e Y: Define a escala do símbolo a ser importado.
- Rot.: Indica a rotação do símbolo no desenho.
- Apagar: Apaga descrição selecionada.
- Inserir: Insere um novo campo para uma nova descrição.

Crie as definições necessárias e clique em >Importar Símbolos. As definições poderão ser salvas em um formato de tabela, com extensão *.tab* para utilização em outros arquivos, clique em >Salvar como e para importar clique em >Abrir Arquivo.

OBS: Os desenhos referidos no diretório [C:\Posicao](file:///C:/GERAL/5.%20CASES/Rafael/Posicao) são arquivos DWG do símbolo na escala 1:1 com origem de inserção nas coordenadas (0,0).

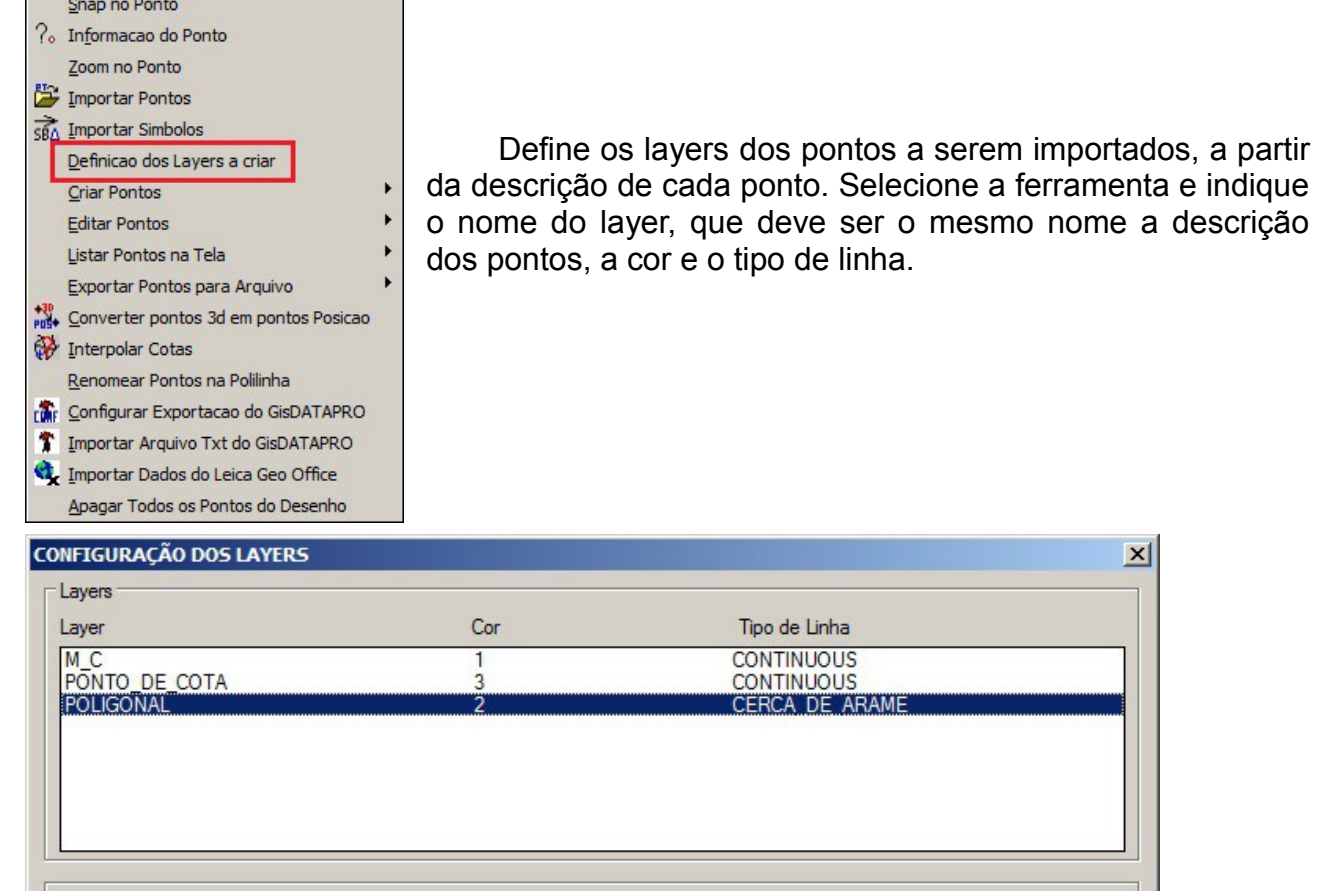

 $Cor: 2$ 

Inserir

## • **Definição dos layers a criar:**

Ao importar os pontos, selecione a opção >Criar layer por descrição.

OK

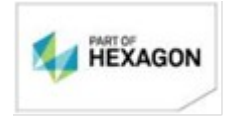

POLIGONAL

Laver:

Apagar

[www.posicao.com.br](http://www.posicao.com.br/)  [posicao@posicao.com.br](mailto:posicao@posicao.com.br) 5

importados, a partir

 $\vert x \vert$ 

CERCA\_DE\_ARAME

Ajuda

Tipo de Linha:

Cancelar

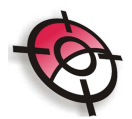

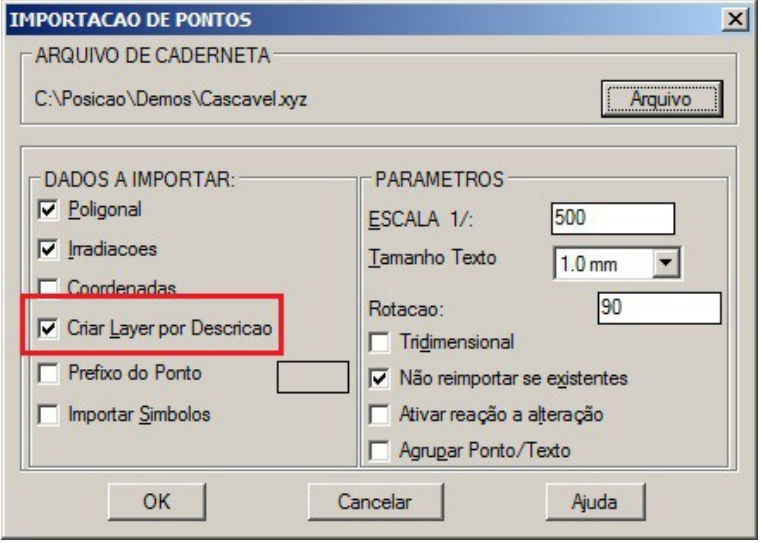

Serão criados layers para cada descrição dos pontos, conforme configurado.

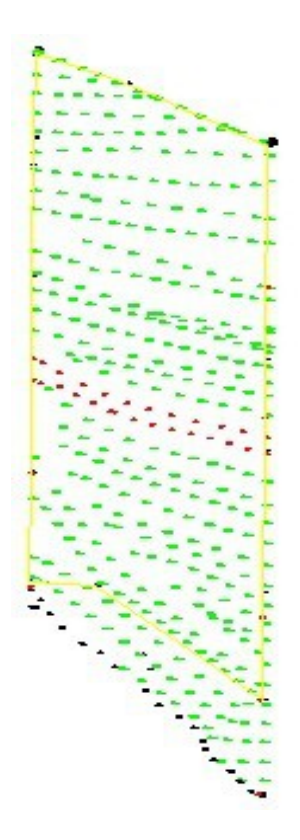

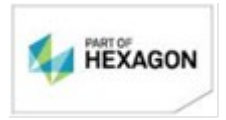

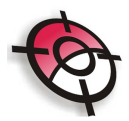

## • **Criar pontos:**

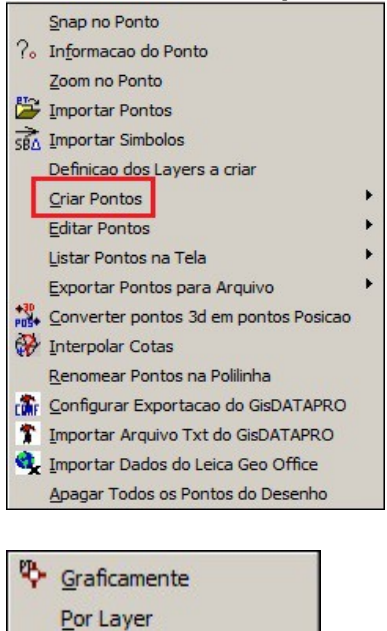

Permite criar pontos, dentro do módulo de desenho, sem que haja a necessidade de cálculo. Para isso Selecione uma das seguintes opções:

- Por Elementos **BME** Por Angulo e Distancia **B**<sub>c</sub> Por Azimute
- Graficamente: Basta indicar a localização do ponto com o cursor, o nome, cota e descrição do novo ponto.
- Por layer: Indique o nome do layer que possuem elementos, ou seja, polilinhas, onde os pontos serão criados.
- Por elementos: Indique com o cursor os elementos (polilinhas) onde os pontos serão criados.
- Por ângulo e distância: Para utilizar essa ferramenta indique o ponto de estação, o alinhamento da ré, o nome do ponto, ângulo horizontal, distância, cota e descrição do ponto. Os demais pontos inseridos serão radiais ao ponto de origem.
- Por azimute: Indique o ponto inicial, o azimute para o próximo ponto, a distância horizontal e o nome do ponto. Os demais pontos serão inseridos numa sequência de poligonal.

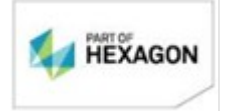

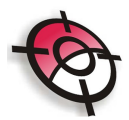

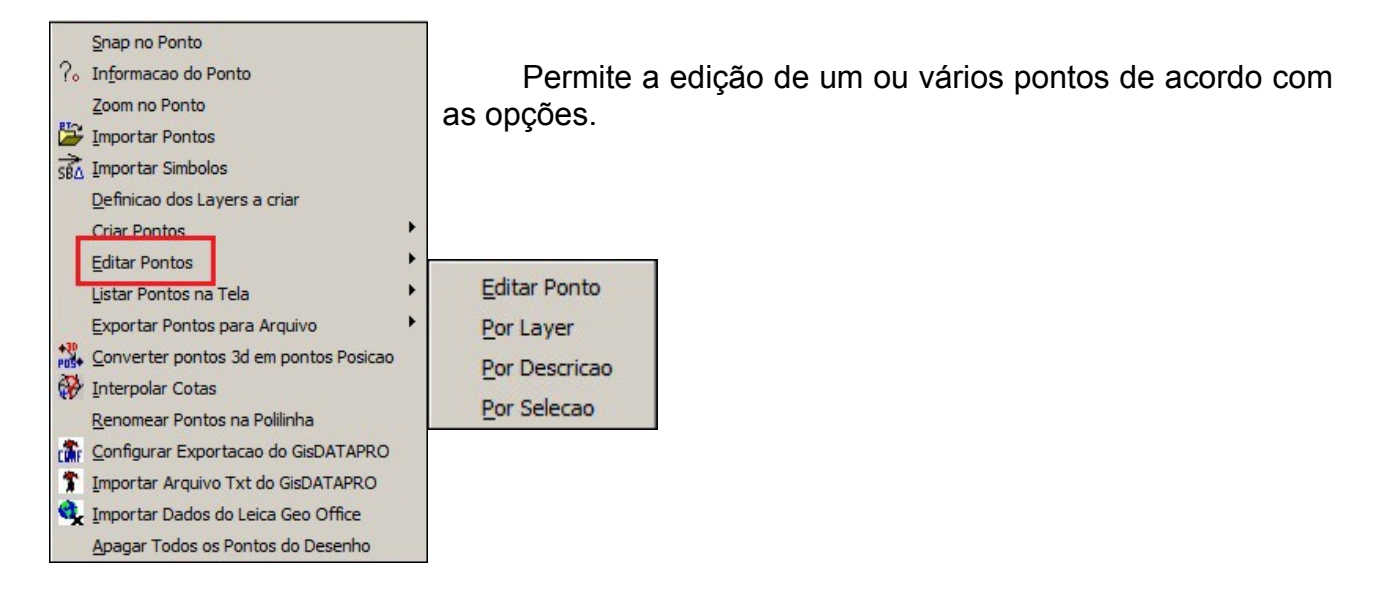

- Por layer: Edita todos os pontos de um determinado layer. Neste recurso só poderão ser alteradas as informações da cota e descrição. Para editar a cota indique um valor único no campo >Cota, para manter todos os pontos na mesma altura. No campo >Elevar/Abaixar, digite um valor para ser somado ou um valor com sinal negativo para subtrair das cotas de cada ponto.
- Por descrição: Indique o nome da descrição na barra de comando do AutoCAD, os pontos selecionados poderão ter sua cota e descrição alteradas.
- Por seleção: Edita os pontos um a um ou por uma janela de seleção. Caso seja selecionado um a um, será possível editar todas as informações do ponto.
- **Listar pontos na tela:**

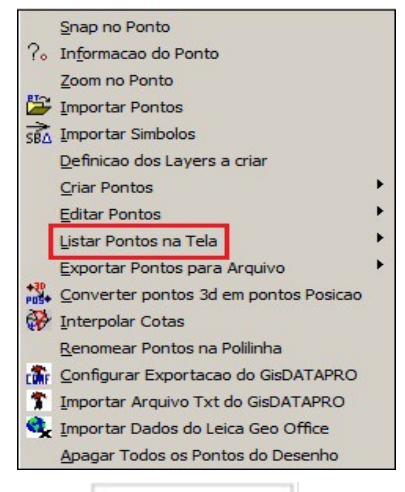

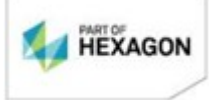

Cria uma lista, em ordem numérica mostrando as informações de coordenadas, cotas e descrição dos pontos.

A listagem poderá ser feita indicando o nome o layer, indicando a descrição dos pontos ou por um janela de seleção. Para continuar a listagem dos pontos pressione >Enter.

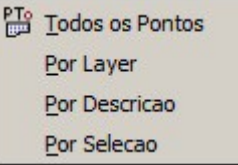

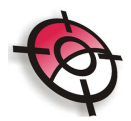

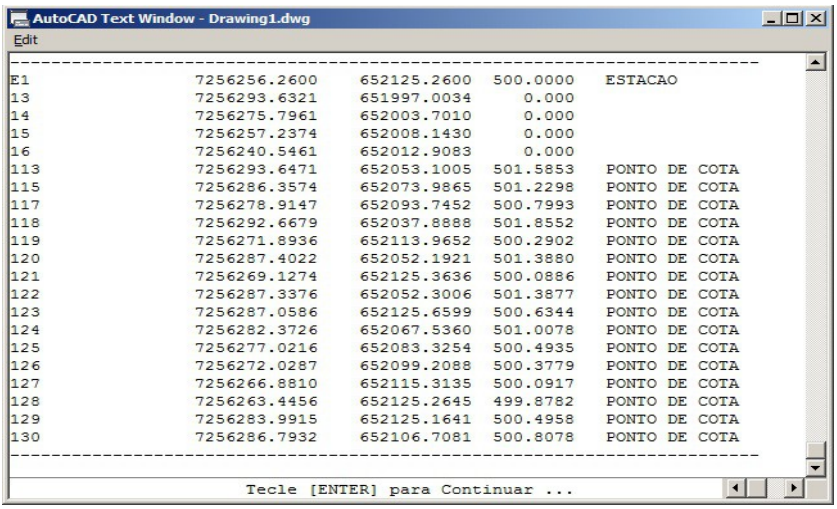

### • **Exportar pontos para arquivo:**

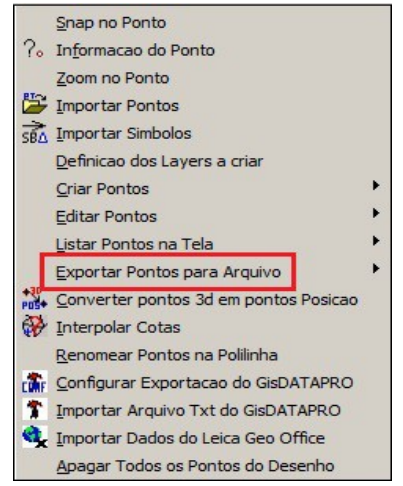

Esta função tem por objetivo gerar um arquivo de coordenadas com extensão *.coo* para utilização no módulo de cálculo ou para envio a uma estação total. Selecione os pontos de acordo com as opções disponíveis.

Indique um diretório para salvar o arquivo de coordenadas.

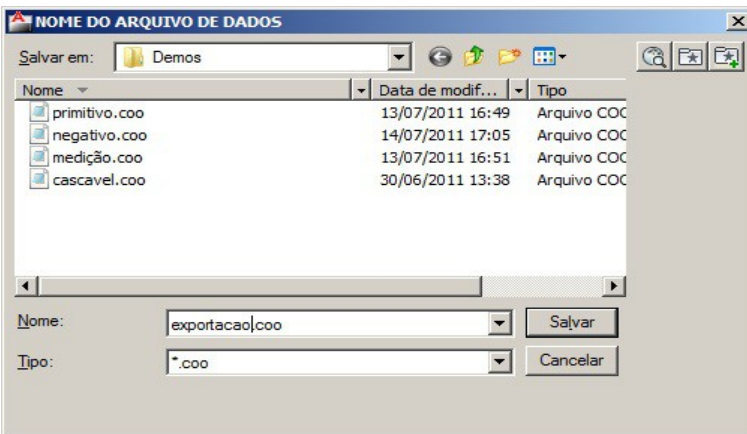

Na linha de comando será apresentado o total de pontos exportados.

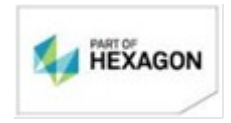

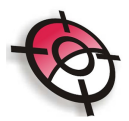

## • **Converter pontos 3D em pontos posição:**

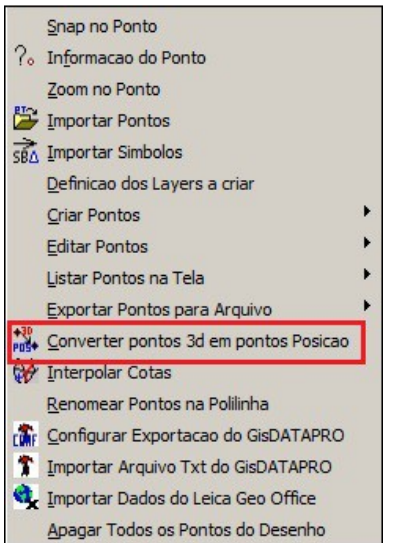

Esta ferramenta permite converter pontos 3D, criados no AutoCAD, para pontos Posição. Para isso selecione os pontos por layer ou por elemento, neste caso arreste uma janela para selecionar vários pontos e indique o nome, cota e descrição dos pontos.

#### • **Interpolar cotas**:

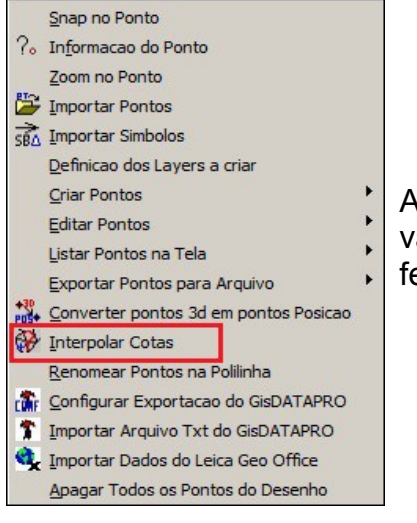

A partir de uma triangulação, esta ferramenta permite indicar o valor da cota no ponto indicado no terreno, basta selecionar a ferramenta e clicar no ponto desejado.

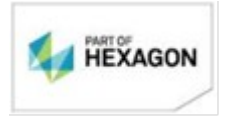

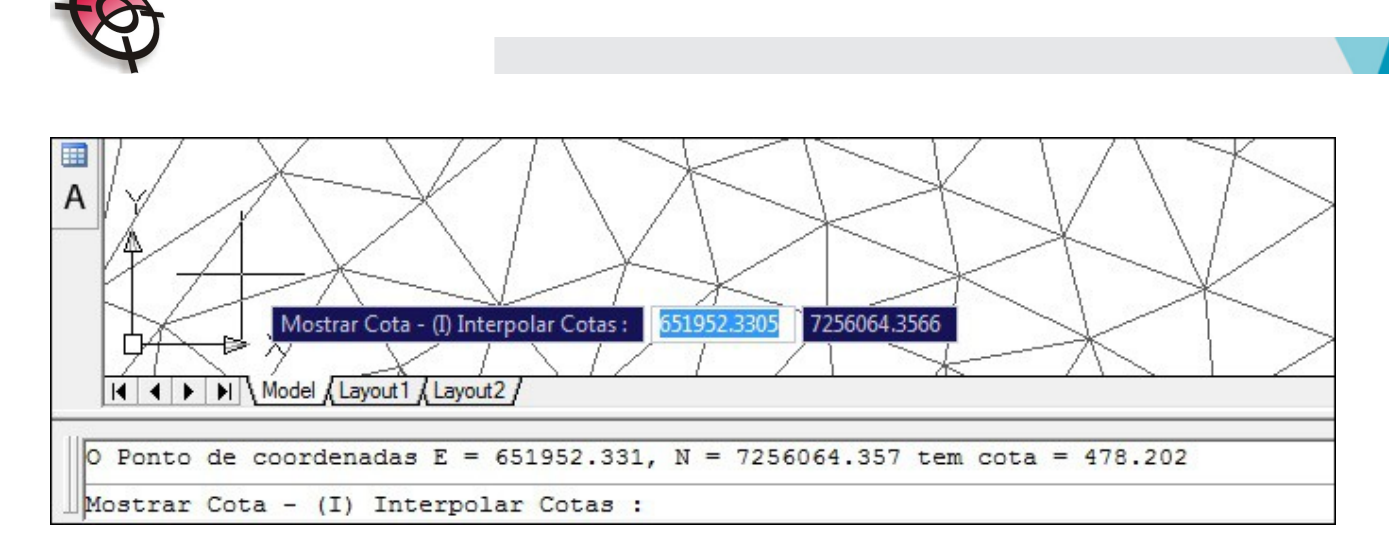

• **Renomear pontos na polilinha:**

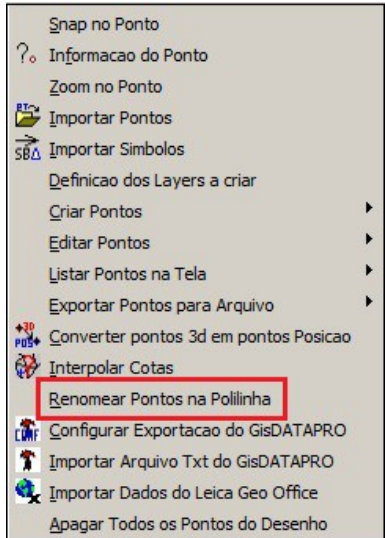

Renomeia os pontos em uma polilinha. Para isso selecione a ferramenta, indique a polilinha, que não deve ser uma polilinha fechada e insira o novo nome para os pontos.

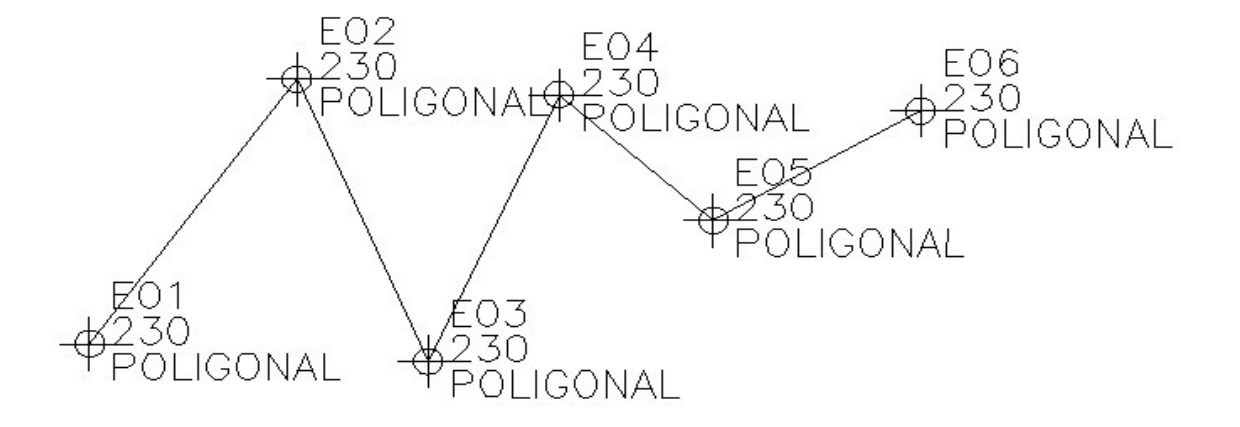

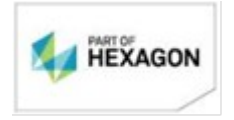

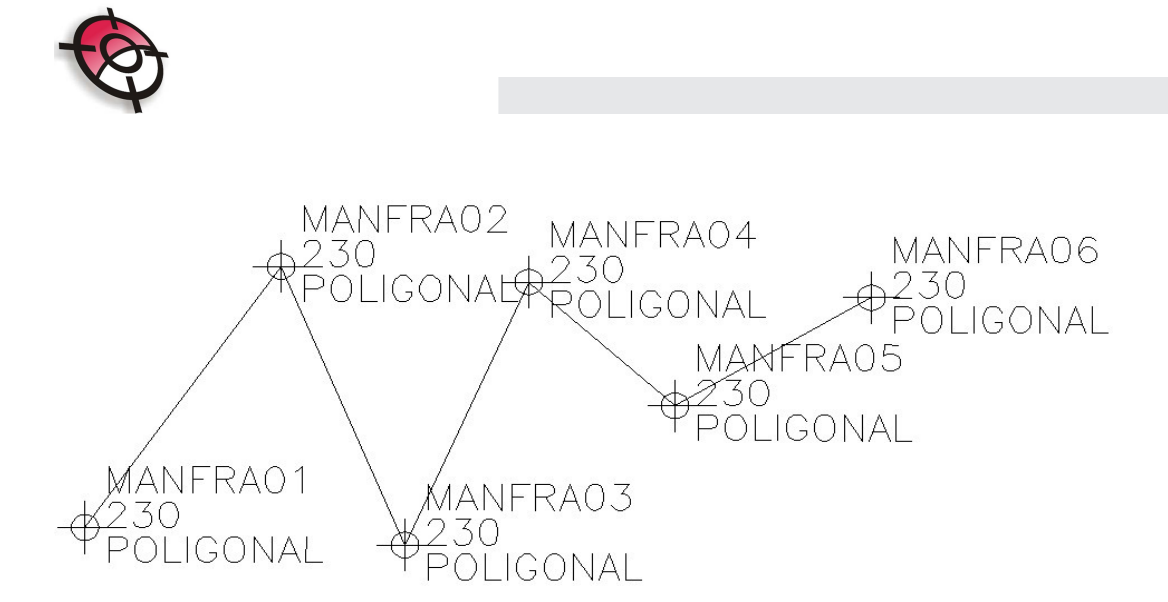

## • **Configurar exportação do GisDATAPRO (somente para usuários do programa GisDATAPRO da Leica):**

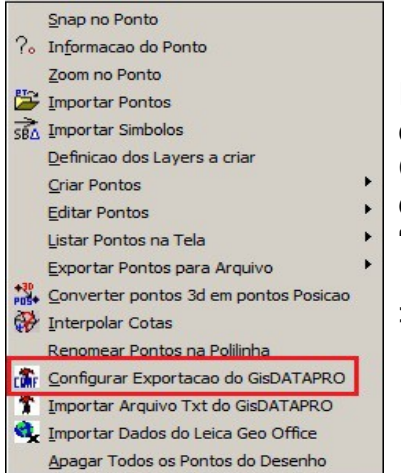

Insere no GisDATAPRO a configuração de exportação de dados no formato *.txt*, compatível para importação no Posição. Com o GisDATAPRO fechado, clique na ferramenta, na linha de comando será apresentado a seguinte mensagem: "*Arquivo gerado com sucesso*".

No GisDATAPRO, ao selecionar a opção >File >Export >User ACII, em >Settings selecione a Configuração Posição.

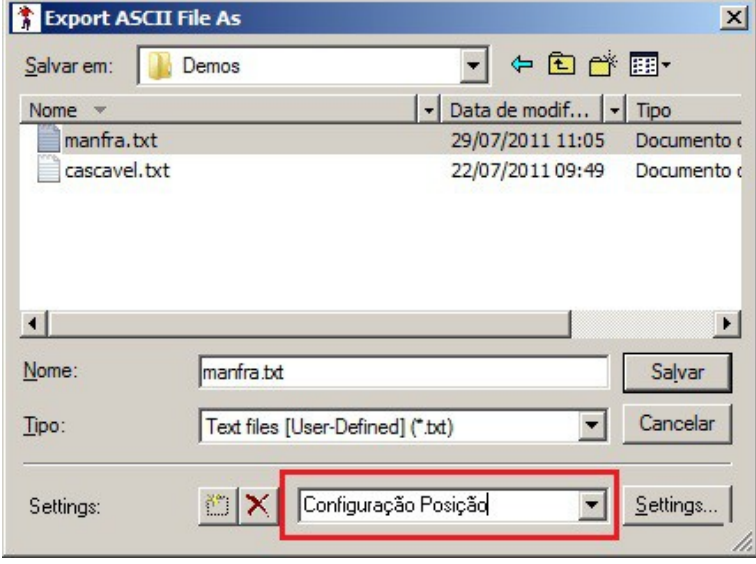

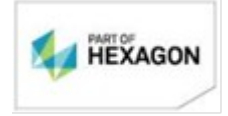

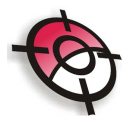

# Essa configuração possui a seguinte estrutura:

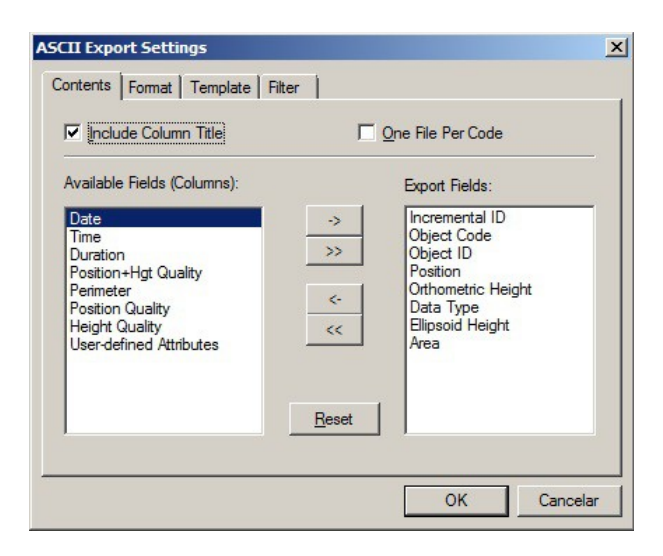

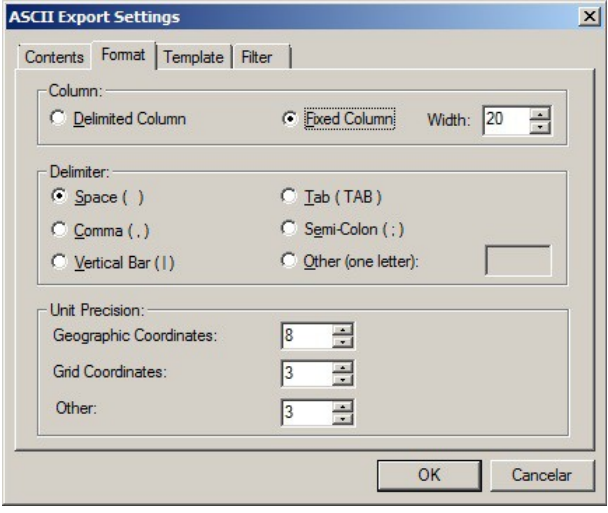

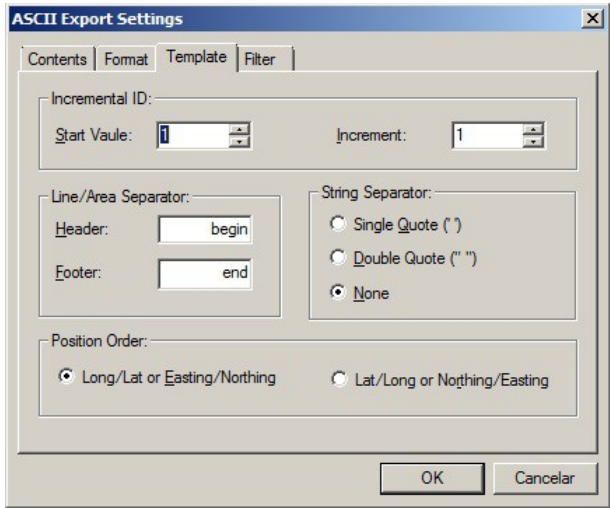

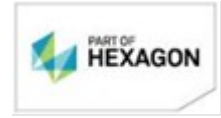

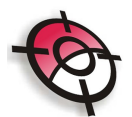

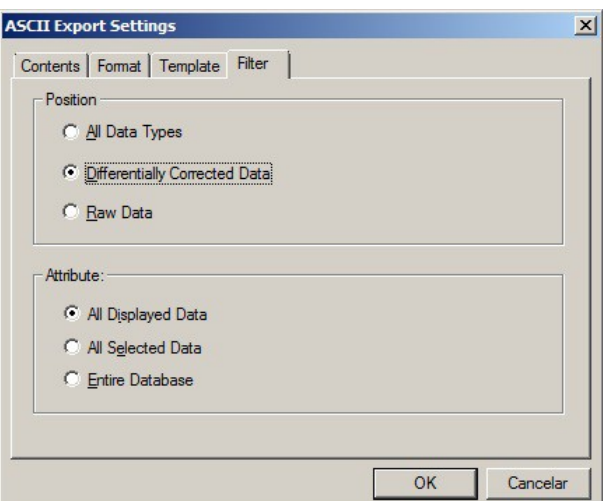

• **Importar arquivo txt do GisDATAPRO (somente para usuários do programa GisDATAPRO da Leica):**

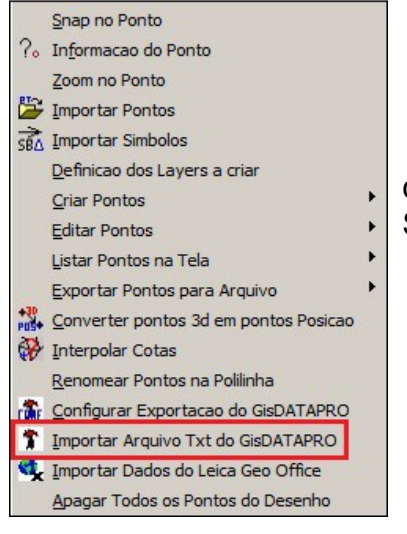

Após gerar a configuração de exportação, e exportar os dados no formato .txt com as configurações do Posição. Selecione esta ferramenta para inserir os dados no AutoCAD.

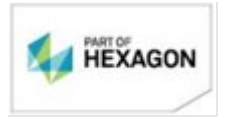

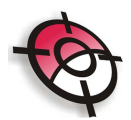

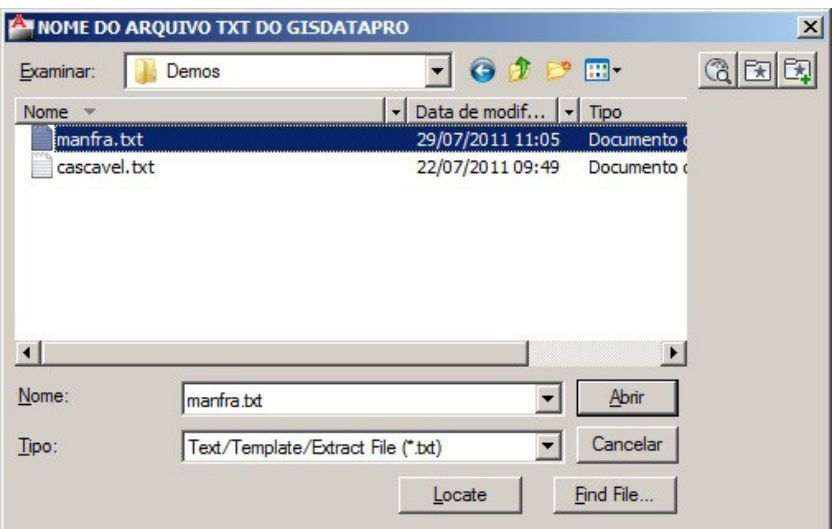

OBS: O projeto no GisDATAPRO deverá estar associado a um sistema de projeção.

> • **Importar dados do Leica Geo Office (somente para usuários do programa Leica Geo Office ):**

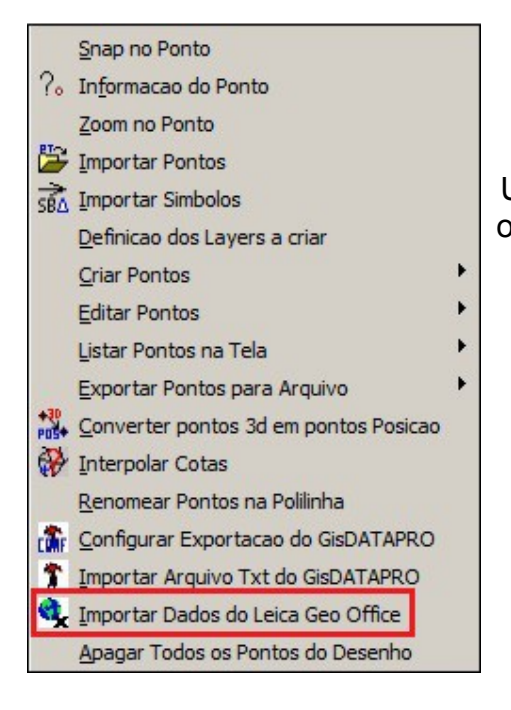

Utilize essa ferramenta para importar pontos de uma obra do LGO para o AutoCAD.

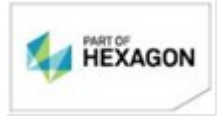

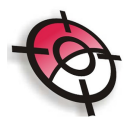

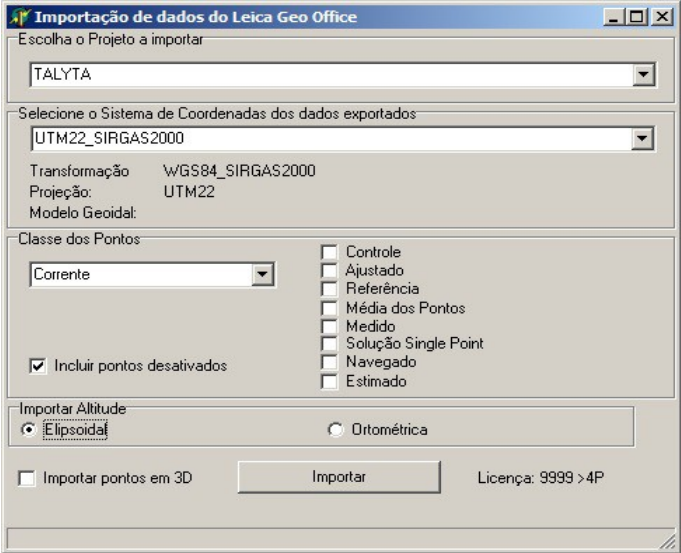

• **Apagar todos os pontos do desenho:**

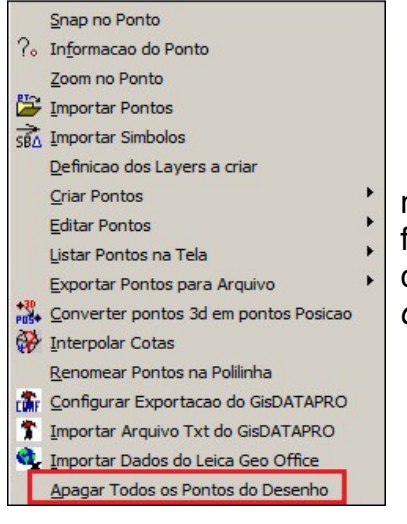

Apaga todos os pontos da tela do AutoCAD para uma nova importação ou limpeza do arquivo. Ao selecionar esta ferramenta, o sistema irá apresentar uma mensagem para confirmação da função: "*Tem certeza que deseja apagar todos os Pontos (S/N)? <N>:*".

*BOM TRABALHO*

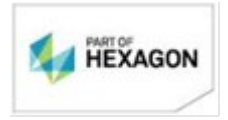